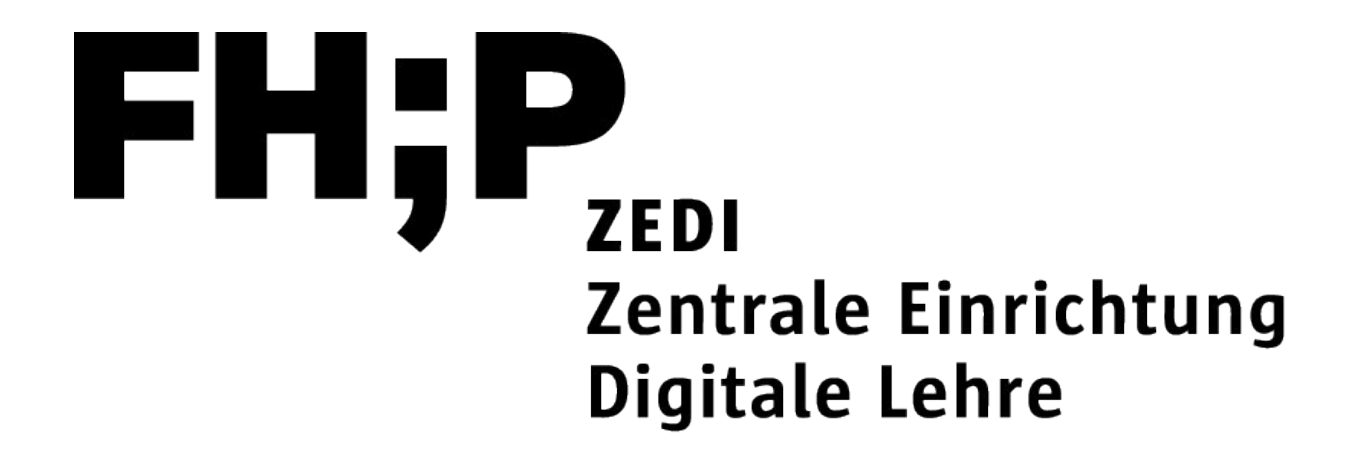

### **Einführung in das interaktive Whiteboard Miro**

Zielgruppe: Lehrende der Fachhochschule Potsdam

Referent\*innen: Julia Lee (Leiterin ZEDI) und Jonas Hantow (Studentischer E-Learning Berater ZEDI)

Am 25.3.2021 von 10-12 Uhr

[ZEDI – Zentrale Einrichtung Digitale Lehre an der Fachhoch..schule Potsdam](https://www.fh-potsdam.de/digitale-lehre/), Lizenz [CC BY-SA 4.0](https://creativecommons.org/licenses/by-sa/4.0/deed.de) Präsentation: Lee, Julia / Hantow, Jonas – Stand: 18.03.2022

# **Die Veranstaltung wird aufgenommen und veröffentlicht.**

Deshalb werden die Kameras und Mikrofone während des Vortrags abgeschaltet. In den Plenumsphasen wird die Aufnahme gestoppt. Sie können dann Ihre Kameras und Mikrofone nutzen.

#### **Ziel:**

Die Teilnehmenden kennen die Grundfunktionen in Miro und können diese in kurzen Aktivitäten zur Moderation von Gruppen anwenden.

#### **Agenda**

- 10:00 10:20 Uhr: Einführung und Warm-up
- 10:20 11:00 Uhr: Input Grundfunktionen
- 11:00 11:10 Uhr: Rückfragen
- 11:10 11:20 Uhr: Pause
- 11.20 11:50 Uhr: Praxisphase
- 11.50 12:00 Uhr: Reflexion und Feedback

# Einführung ins Thema

- Was ist Miro?
- Wozu kann man Miro einsetzen?
- Technische Voraussetzungen:
	- Gutes Internet
	- Gute Grafikkarte
	- PC/ Laptop/ größerer oder zweiter Bildschirm
	- Mobil eher eingeschränkt nur über App
	- Edu-Account

#### Edu-Account für Lehrende und Studierende beantragen

• Bitte richten Sie vor dem Workshop einen Edu-Account bei Miro ein. Hier finden Sie eine Anleitung dazu:

[https://ecampus.fh](https://ecampus.fh-potsdam.de/mod/wiki/view.php?pageid=23470)[potsdam.de/mod/wiki/view.php?pageid=23470](https://ecampus.fh-potsdam.de/mod/wiki/view.php?pageid=23470)

- Die Bereitstellung kann einige Tage dauern.
- Versuchen Sie sich als Lehrende anzumelden. Nur dann können Sie eine unbegrenzte Zahl an Boards einrichten und mit einem Team teilnehmen. Außerdem können bis zu 99 Personen an einem Board gleichzeitig arbeiten.
- Die anderen Accounts sind beschränkt oder kostenpflichtig.

#### Warm-up: Digitalisierung in der Lehre während der Pandemie

- 5 Minuten
	- Schreiben Sie die Antwort in den Zoom-Chat.

- **Behalten**: Was hat uns geholfen, uns fortzubewegen?
- **Stopp**: Was hat uns zurückgehalten?
- **Erfinden**: Was sollten wir anders machen?
- **Aktion**: Was sollten wir als nächstes tun?

#### Pinnwand-Abfrage

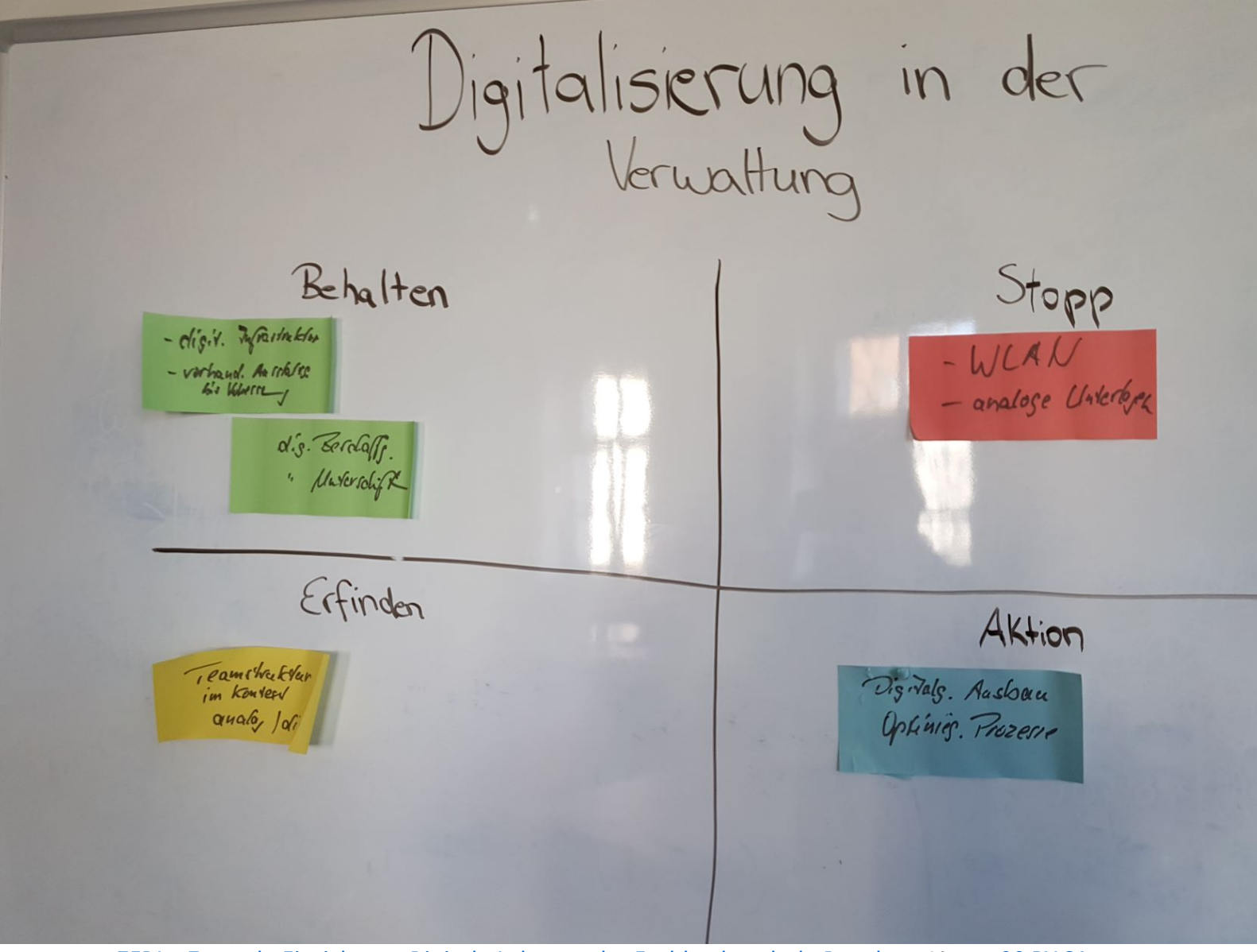

[ZEDI – Zentrale Einrichtung Digitale Lehre an der Fachhoch..schule Potsdam](https://www.fh-potsdam.de/digitale-lehre/), Lizenz [CC BY-SA 4.0](https://creativecommons.org/licenses/by-sa/4.0/deed.de) 8 Präsentation: Lee, Julia / Hantow, Jonas – Stand: 18.03.2022

### Karteikarten-Abfrage + Pinnwand (hybrid)

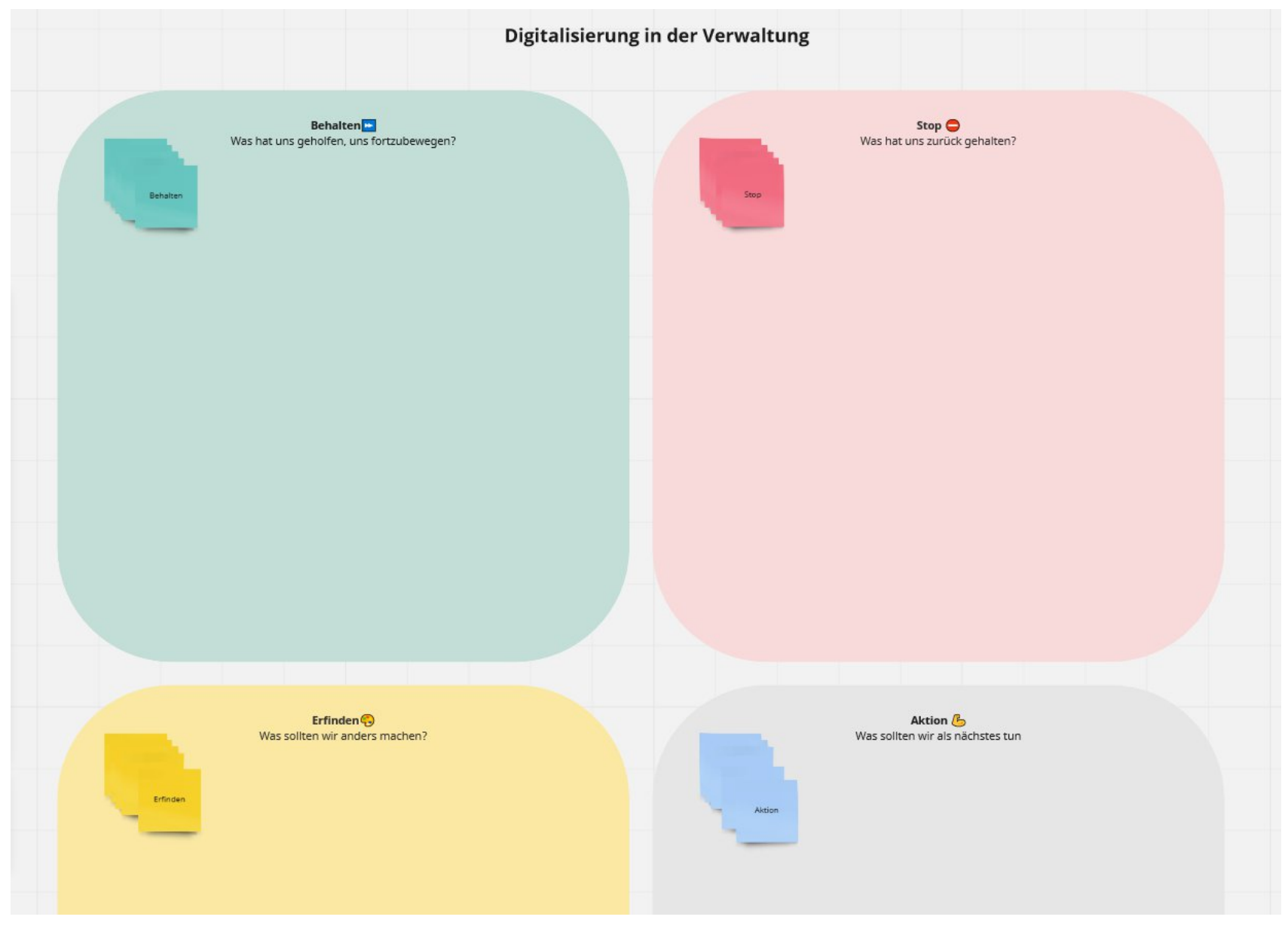

### Karteikarten-Abfrage online mit Miro

• Einzelarbeit oder Gruppenarbeit in Breakoutrooms

**[https://miro.com/app/board/uXjVOJSMo2s=/?invite\\_link\\_id=72](https://miro.com/app/board/uXjVOJSMo2s=/?invite_link_id=724953480562) [4953480562](https://miro.com/app/board/uXjVOJSMo2s=/?invite_link_id=724953480562)**

**Shortlink: <https://fhp.eu/miro-bsp1>**

# **Vergleichen Sie die unterschiedlichen Methoden zum Feedback (Chat/analog/online).**

**Welche Vor- und Nachteile gibt es?**

# Orientierung auf dem interaktiven Whiteboard

#### • Menüs & Whiteboard

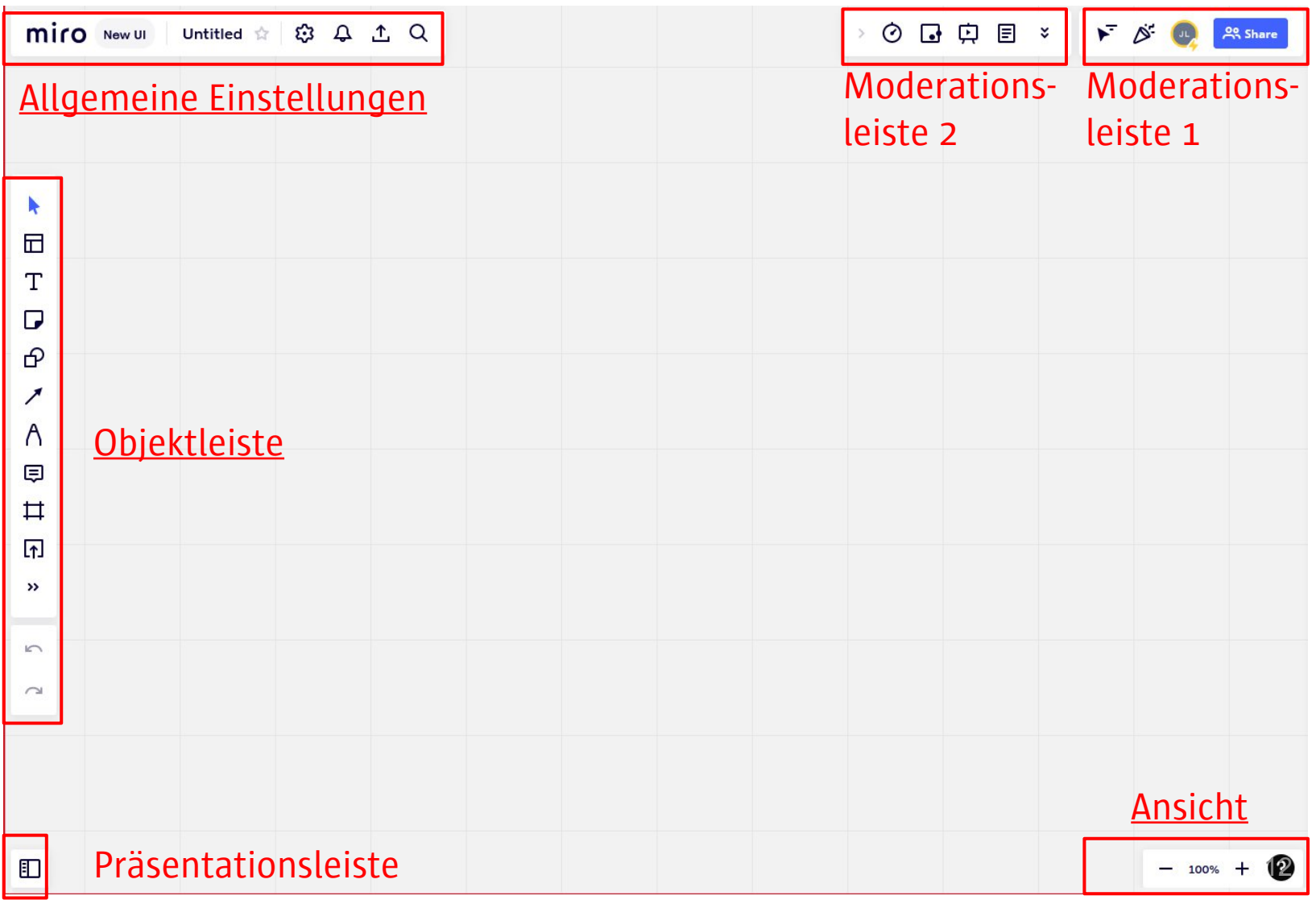

# Navigation mit Maus und/oder Trackpad

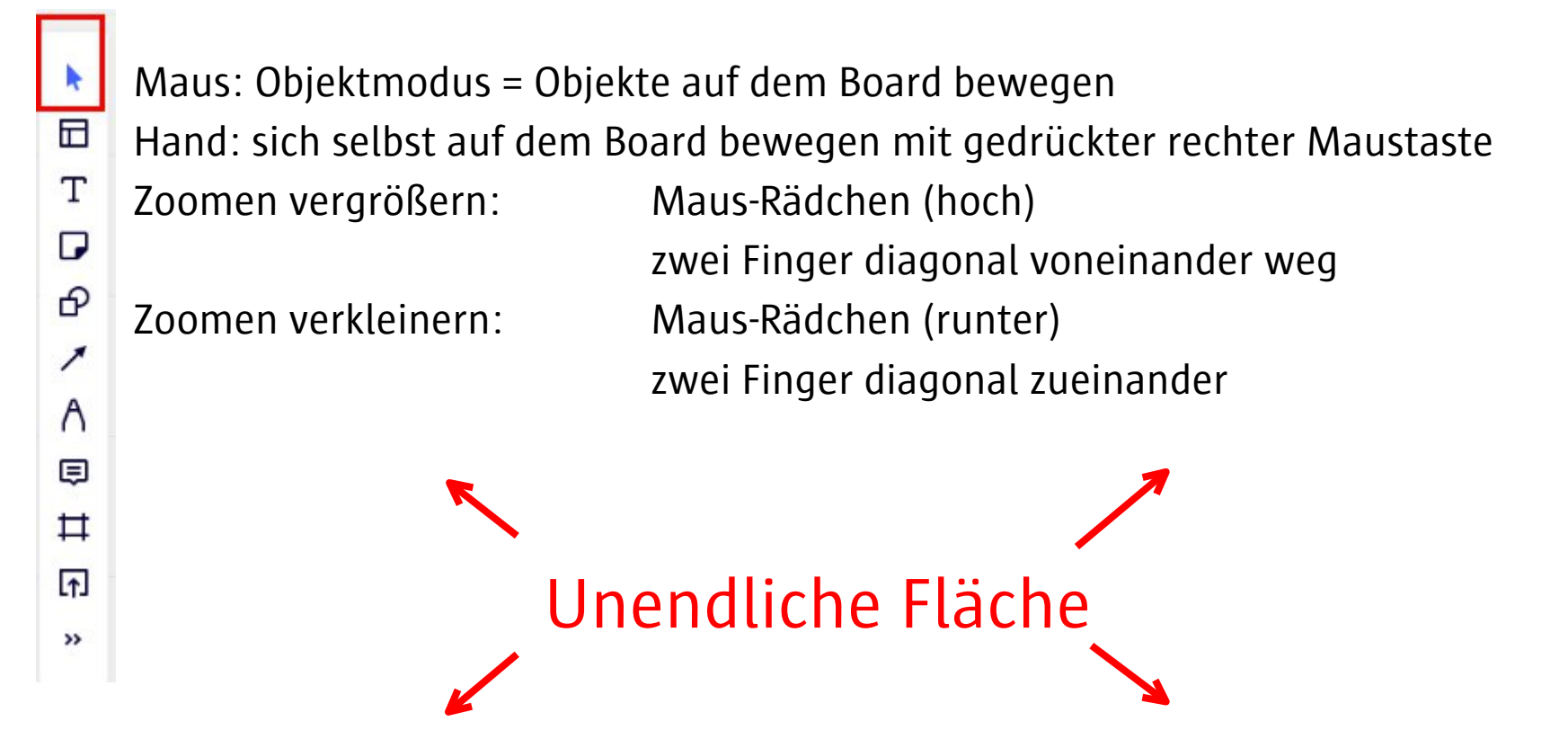

Mehr Tipps zur Nutzung von Maus und Trackpad:

[https://ecampus.fh-](https://ecampus.fh-potsdam.de/mod/wiki/view.php?pageid=23476&group=0)

[potsdam.de/mod/wiki/view.php?pageid=23476&group=0](https://ecampus.fh-potsdam.de/mod/wiki/view.php?pageid=23476&group=0)

## Navigation mit Maus und/oder Trackpad

**Die Einstellungen können an jedem PC individuell sein.**

#### **Mein Laptop/PC mit Trackpad:**

Objekt bewegen mit: Sich im Board bewegen mit: Zoomen (vergrößern): Zoomen (verkleinern):

#### **Mein PC mit Maus:**

Objekt bewegen mit: Sich im Board bewegen mit: Zoomen (vergrößern): Zoomen (verkleinern):

### Ansicht/ Navigation

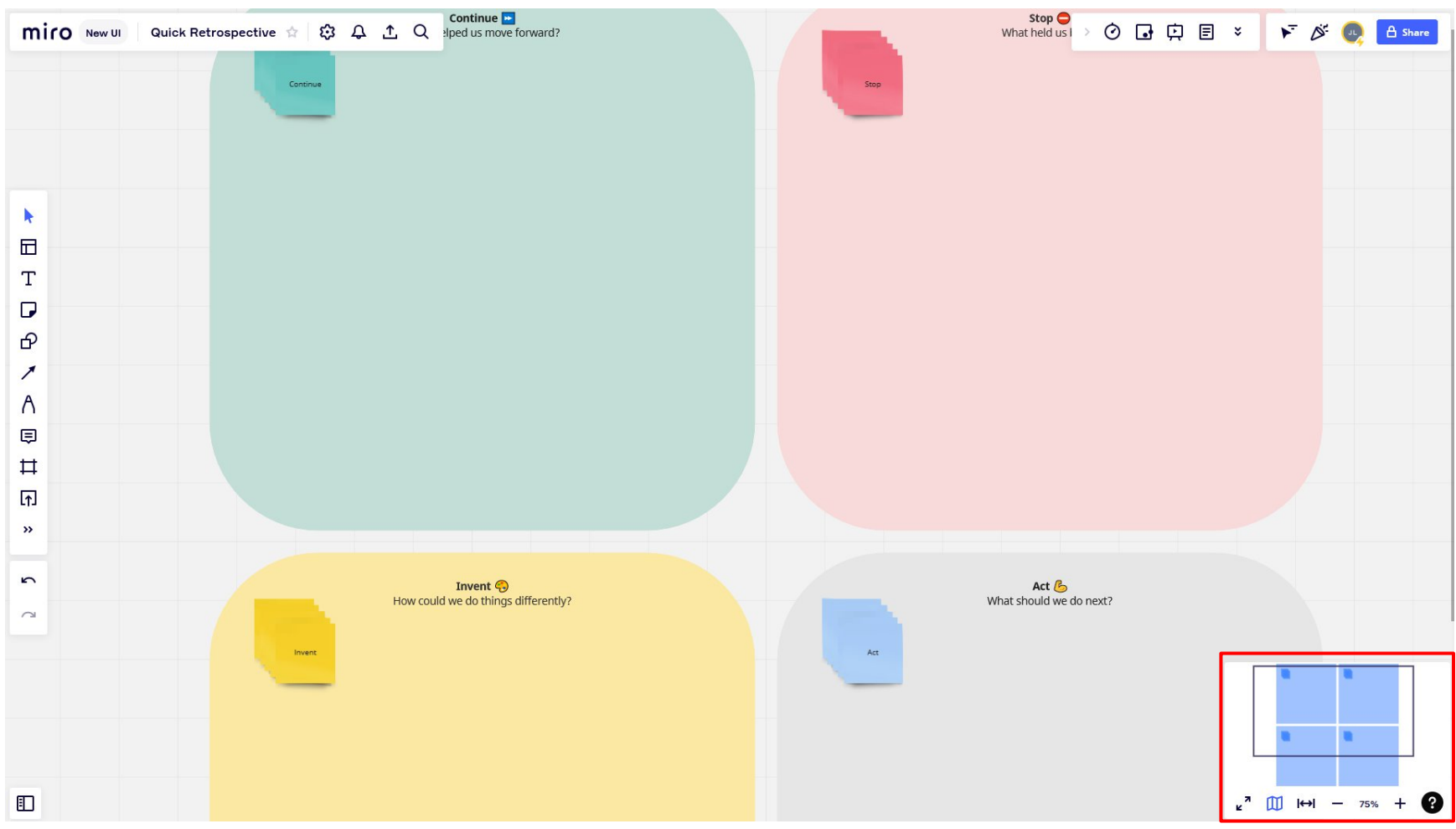

Ansicht

### Allgemeine Einstellungen/ Moderationsleiste 1

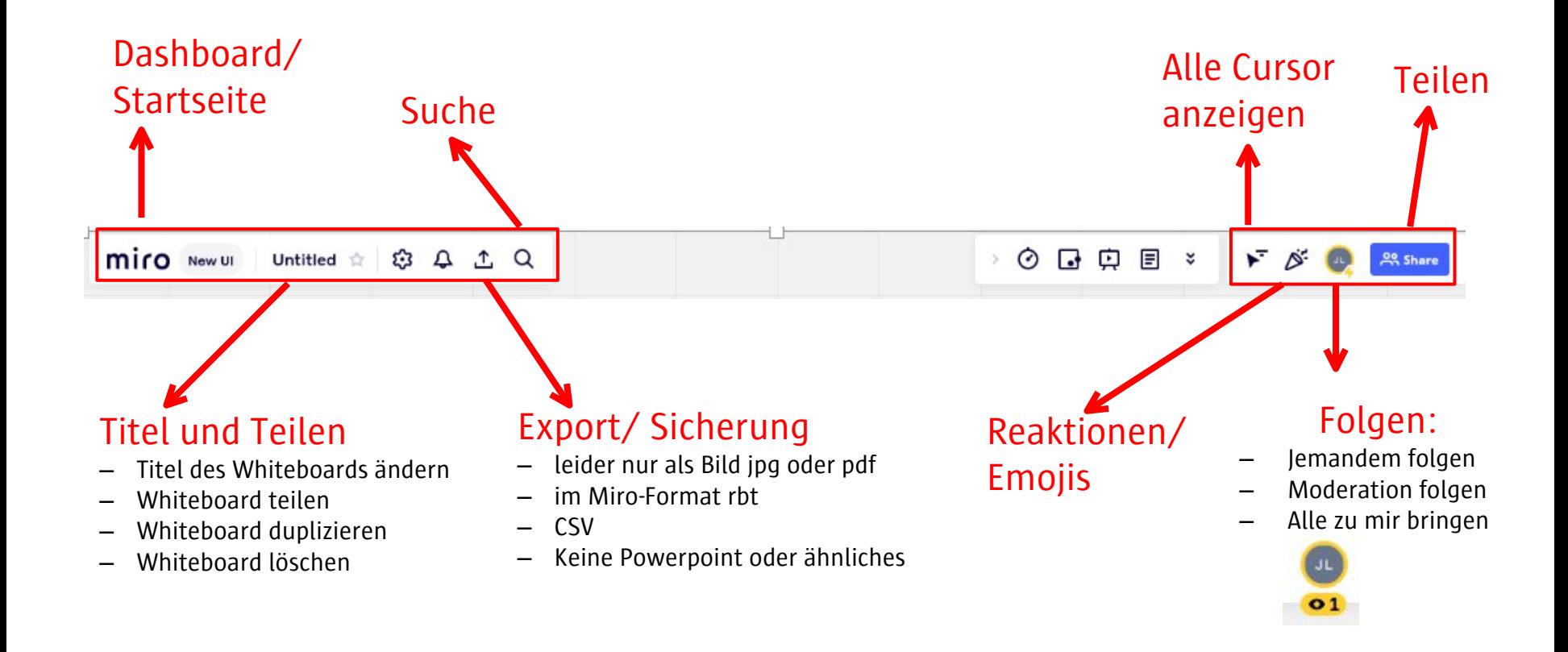

### Dashboard/ Board erstellen

- neue Boarderstellung über Knopfdruck auf der Startseite
- Auswahl mehrerer Templates für unterschiedlichste Szenarien vor sowie während der Erstellung
	- Mind Maps
	- OKR Meetings
	- leeres Board (freie Gestaltung)

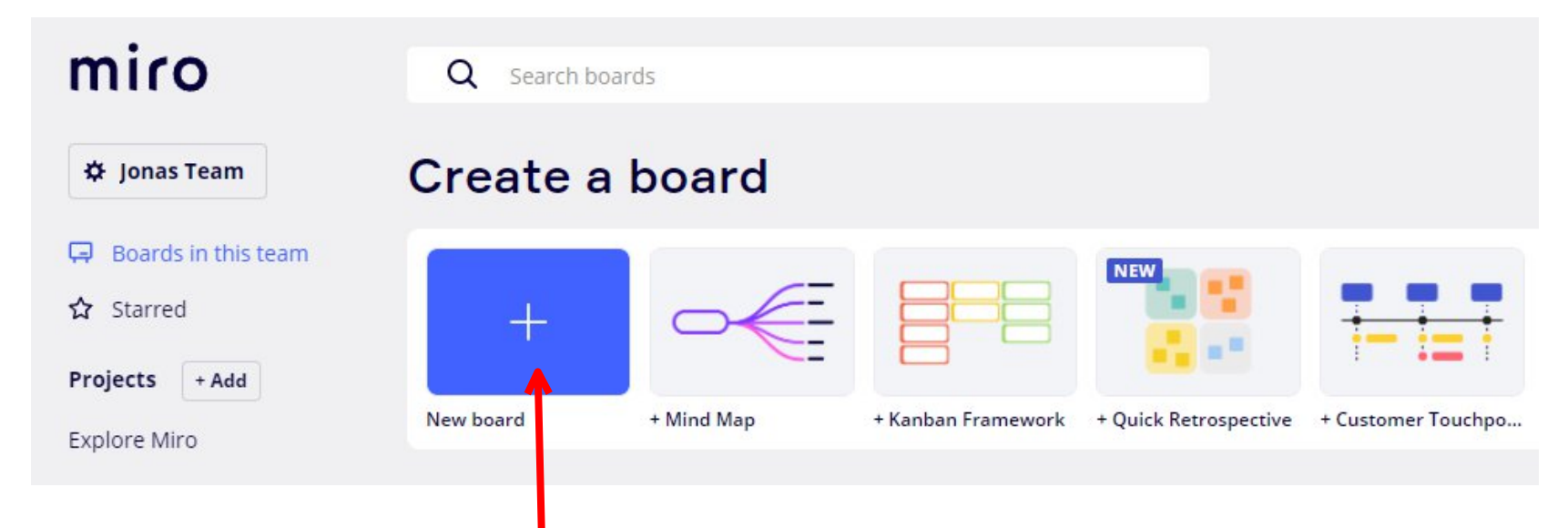

### Kontextmenü/ Objekte bearbeiten

• wichtigste Aktion in Miro: Zurück-Button unterhalb des Kontextmenüs

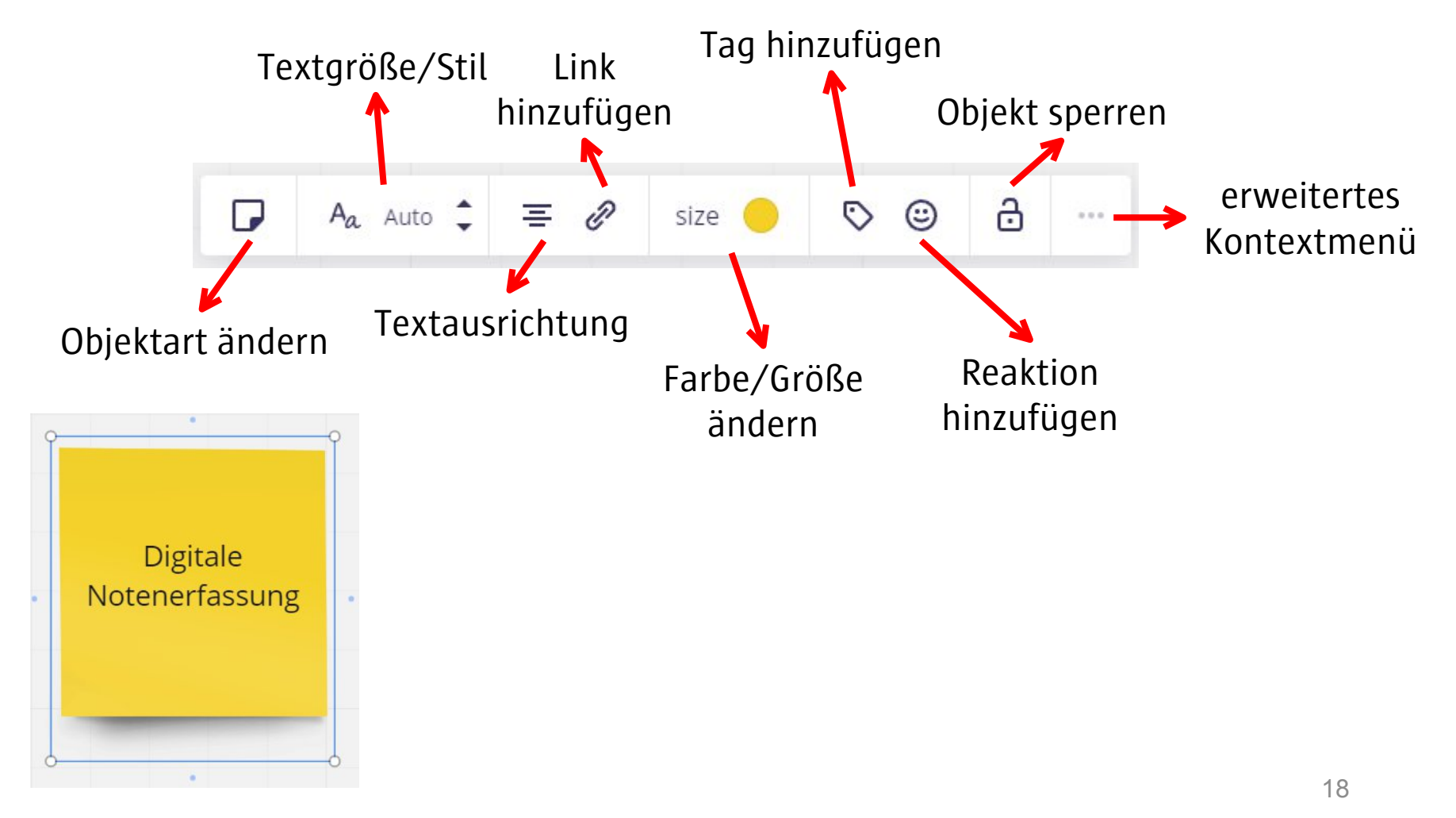

#### erweitertes Kontextmenü für Objekte

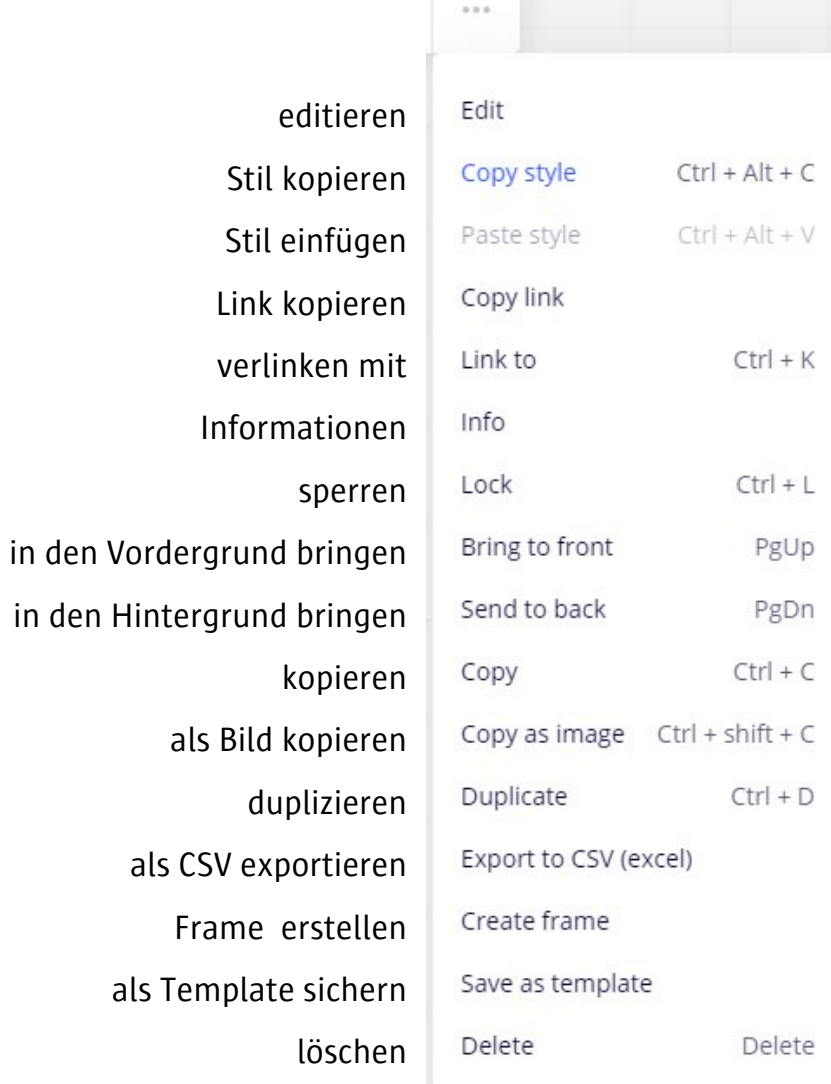

## Objektleiste/ Objekte hinzufügen

• verschiedenste Arten von Objekten können über die Objektleiste hinzugefügt werden

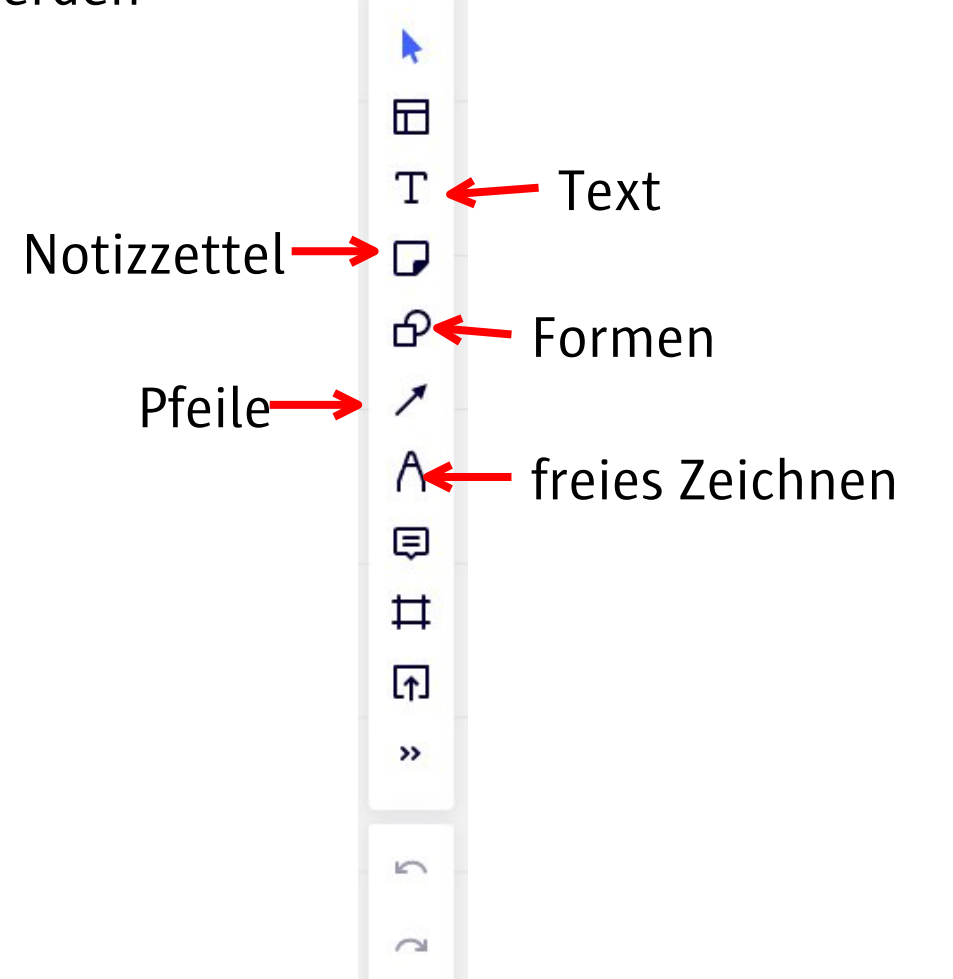

#### Präsentationsleiste/ Frames = Rahmen/ Navigation

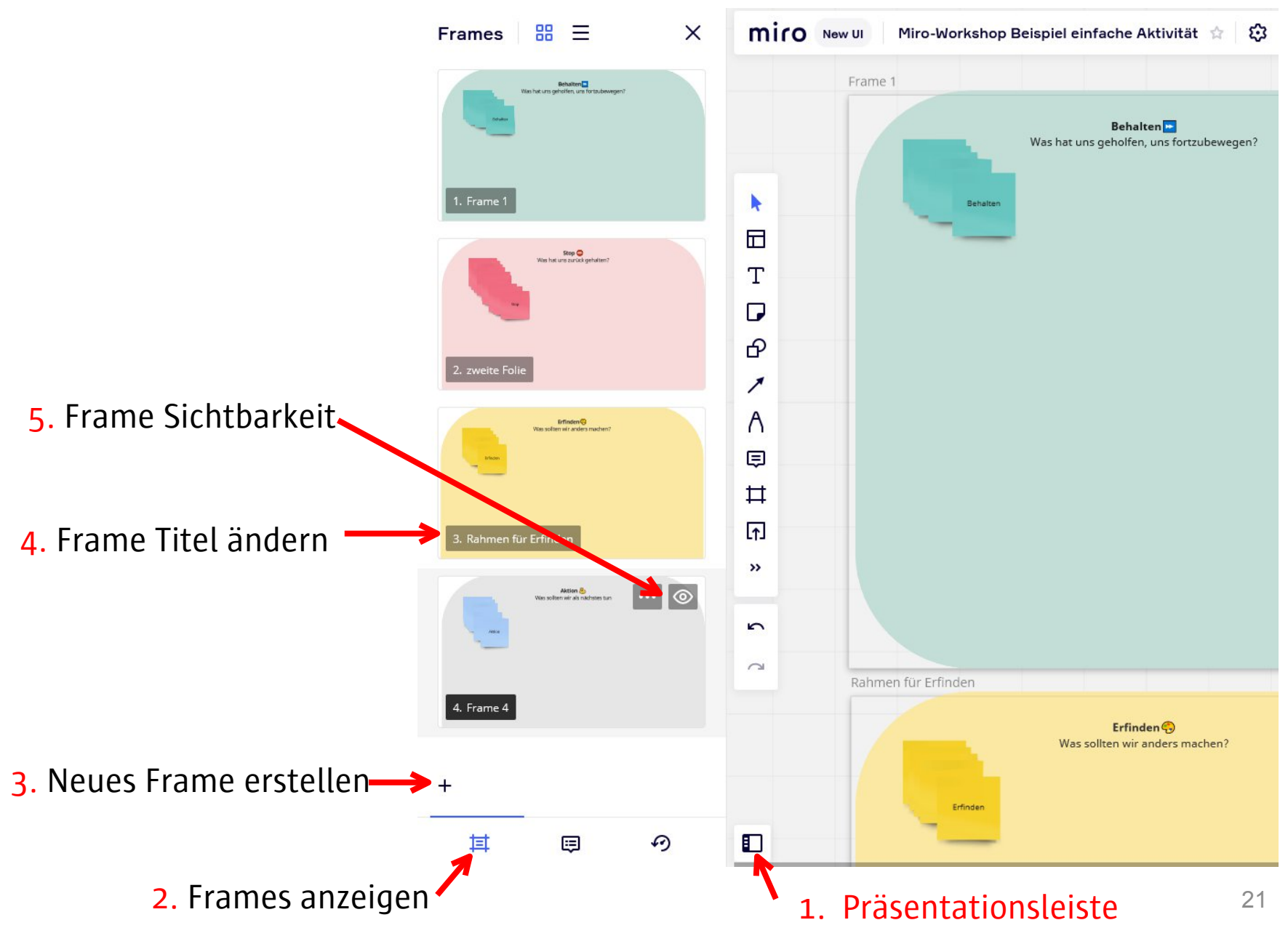

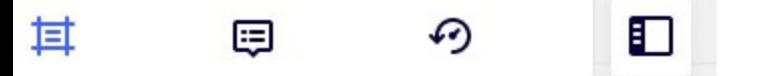

#### Alternative: Frames erstellen über die Objektleiste

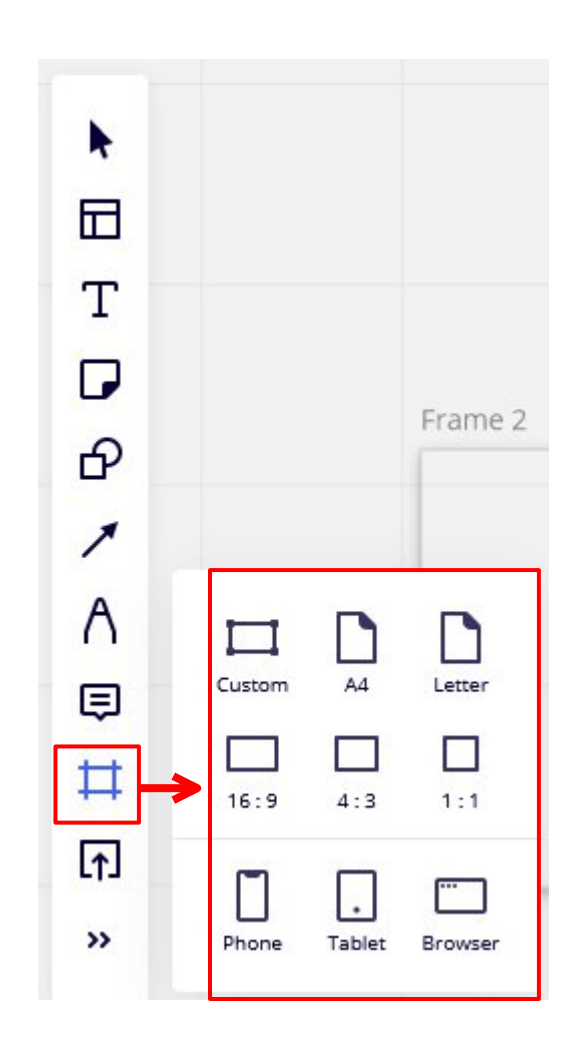

## Moderationsleiste 2

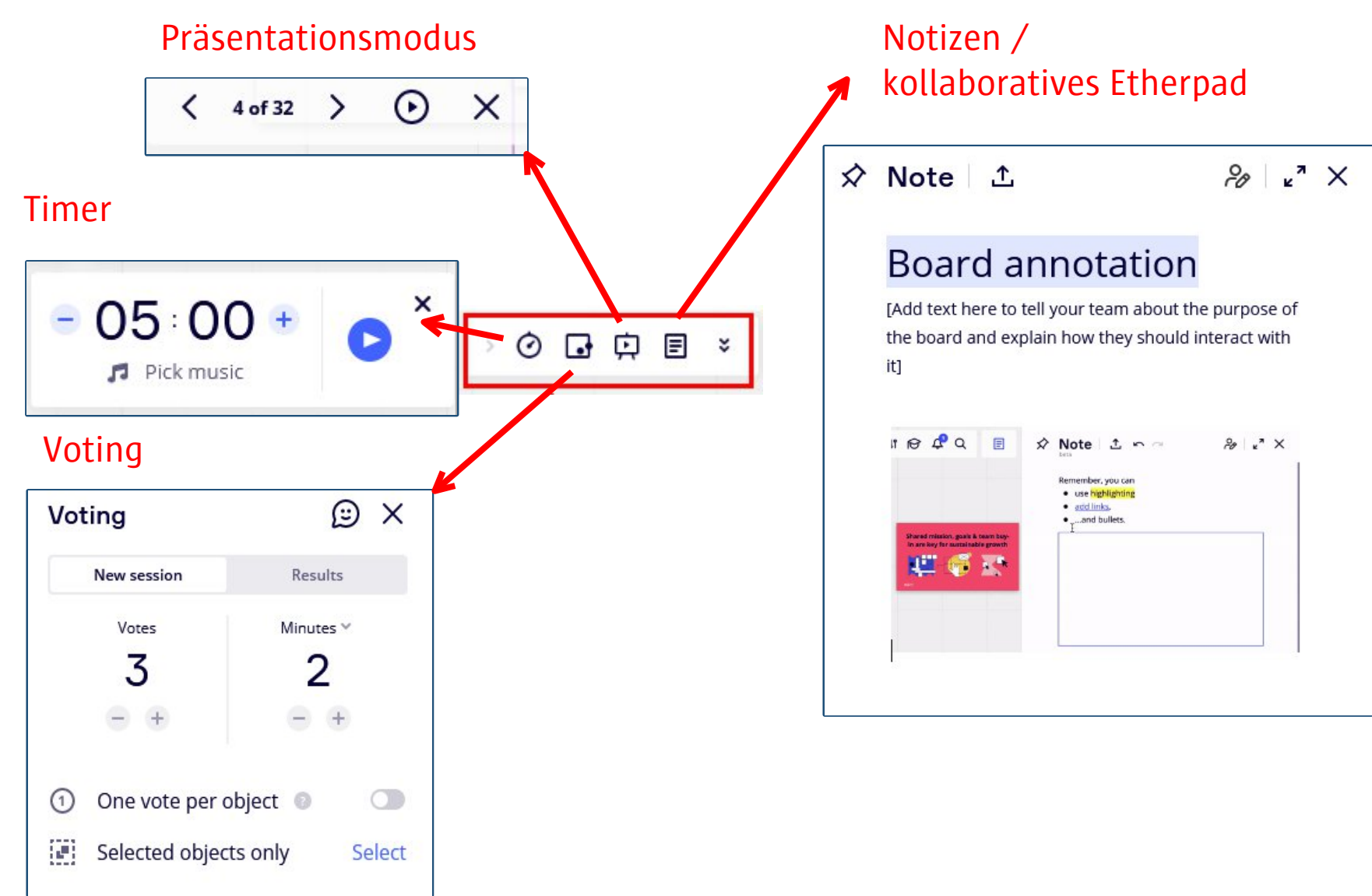

# Sicherheitseinstellungen Teams

Damit Ihr Team nicht öffentlich über den Link geteilt wird und somit auch private Boards einzusehen sind, müssen folgende Sicherheitseinstellungen getroffen werden.

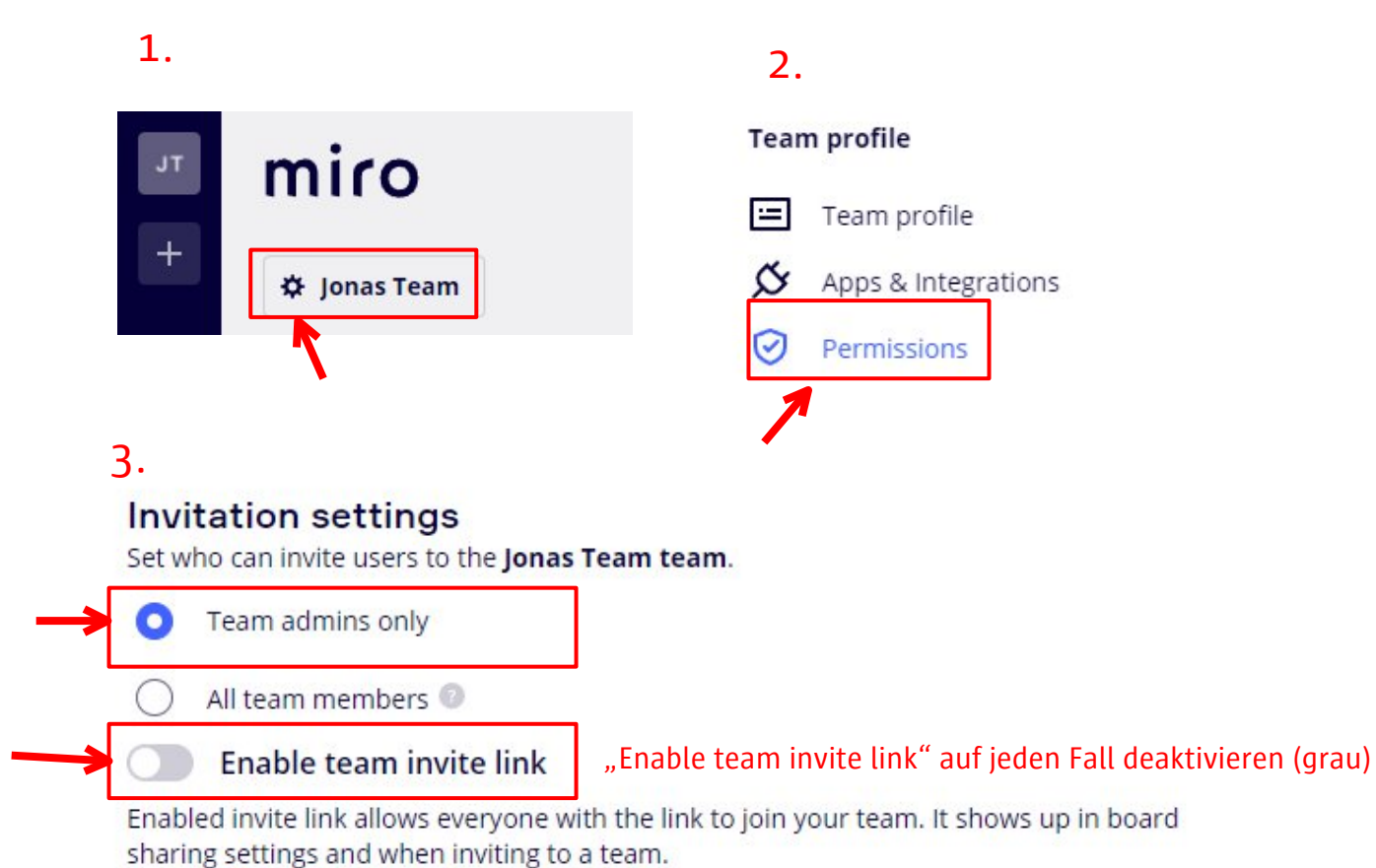

#### Teilnehmer\*innen einladen und Board teilen, Rollen und Rechte

1. Moderationsleiste 1

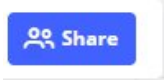

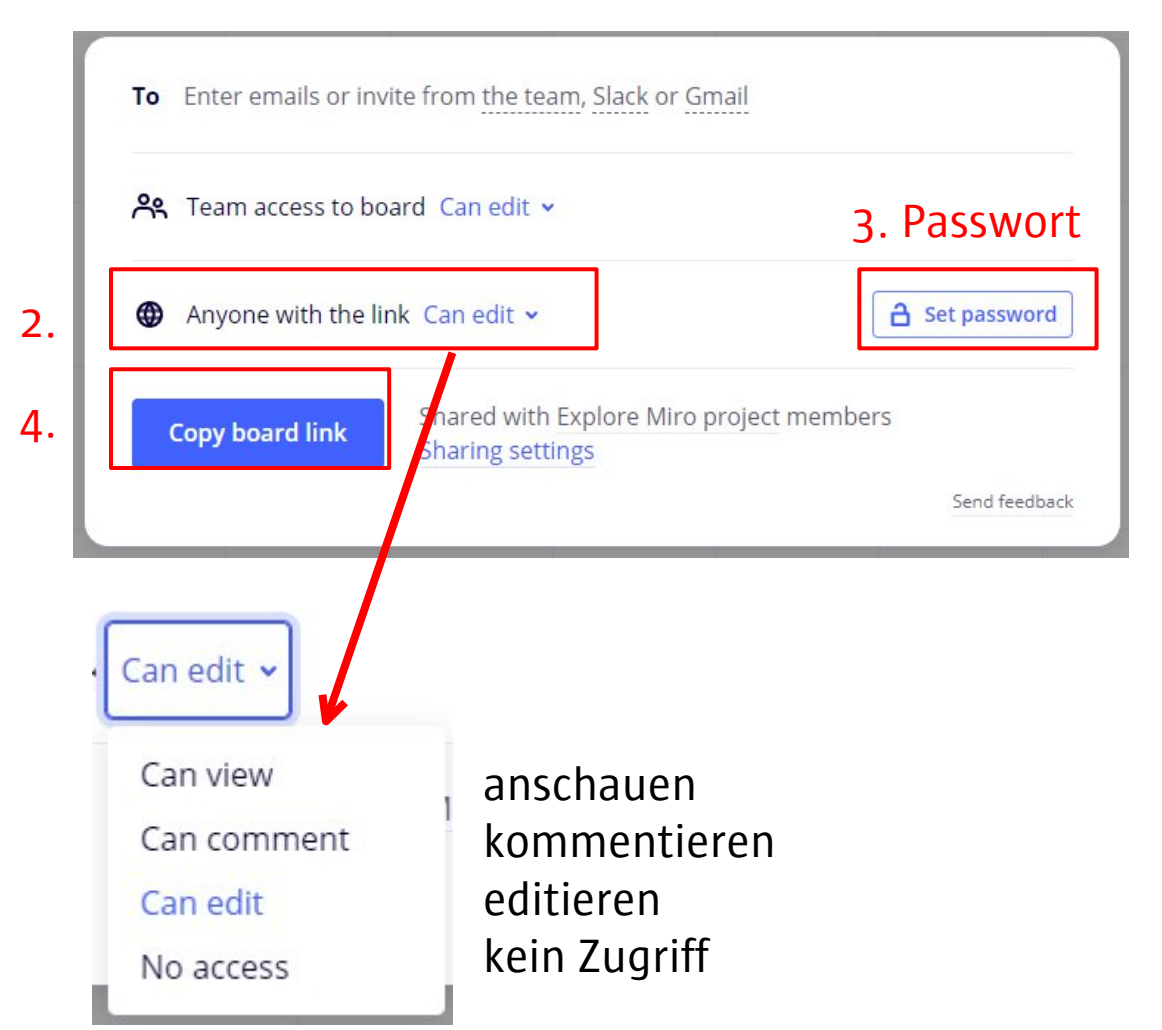

Um Personen über einen Link zu Ihrem Board einzuladen, müssen Sie:

1. den Teilen-Button oben rechts auswählen,

2. die Rechte für die Personen mit Link festlegen,

3. (ein öffentliches Board oder ein

Passwort setzen),

4. den Link mit "Copy board link" in die Zwischenablage kopieren.

## Praxis-Phase ca. 30 Minuten

- Tandem
- Individuelle Betreuung

#### **Aufgaben:**

- 1) Mit Handout Schritte nachverfolgen
- 2) Remix der Miro-Vorlage "Quick Retrospective" für den eigenen Kontext
- 3) Komplexes Miro-Board analysieren mit Präsentationsleiste

#### Analyse eine komplexen Miro-Boards für eine mehrphasigen Workshop

- Tandem
- Individuelle Betreuung
- Per Frames

#### **Aufgaben:**

**<https://miro.com/app/board/uXjVOJTqe1A=/>**

Password: miro2022

**<https://fhp.eu/miro-bsp2>**

### **Reflexion und Transfer**

- Bei Feedback Anzeige von Namen zu Mausbuttons deaktivieren
- <https://fhp.eu/feedback-miro>
- [https://miro.com/app/board/uXjVOHKqcSk=/?in](https://miro.com/app/board/uXjVOHKqcSk=/?invite_link_id=943984570815) vite link id=943984570815

#### **Danke für die Zusammenarbeit!**

Diese Präsentation und die Videoaufnahme des Webseminars werden geteilt unter folgender Lizenz mit Ausnahme von Eigennamen, Markennamen, Logos und Softwareoberflächen.

[ZEDI – Zentrale Einrichtung Digitale Lehre an der](https://www.fh-potsdam.de/digitale-lehre/) [Fachhochschule Potsdam](https://www.fh-potsdam.de/digitale-lehre/), Lizenz [CC BY-SA 4.0](https://creativecommons.org/licenses/by-sa/4.0/deed.de) Präsentation und Video: Lee, Julia / Hantow, Jonas – Stand: 18.03.2022